### Дата уроку 31.01.2014 Школа: Скала-Подільська ЗОШ І-ІІІ ст Клас: 11 Назва предмету: Інформатика

## **Тема: Бази даних. Системи керування базами даних** Урок № 40

**Тема:**Практична робота № 8 «Створення бази даниху середовищі СКБД, створення форм і введення даних».

### **Мета:**

*Навчальна:*Закріпитинавички роботи учнів при роботі з таблицями баз даних, редагування та введення даних а також закріпити вміння при створенні форм вMSAccess.

*Виховна:* Виховувати самостійну та відповідальність

### *Cформувати вміння:*

- використовувати набуті знання на практиці;
- редагувати дані;
- створювати та використовувати форми;
- закріпити вміння вводити дані.

**Тип уроку:** формування умінь.

**Обладнання:** Комп'ютери класу. Необхідне програмне забезпечення.

 $\overline{\phantom{a}}$  , and the contract of the contract of the contract of the contract of the contract of the contract of the contract of the contract of the contract of the contract of the contract of the contract of the contrac

### **Наглядність:** Папки із практичним завданням.

### Структура уроку

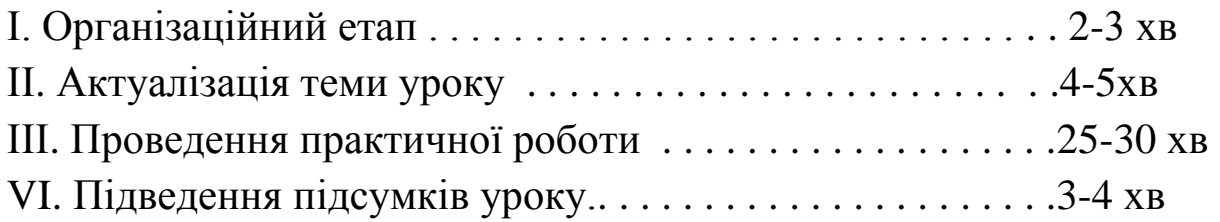

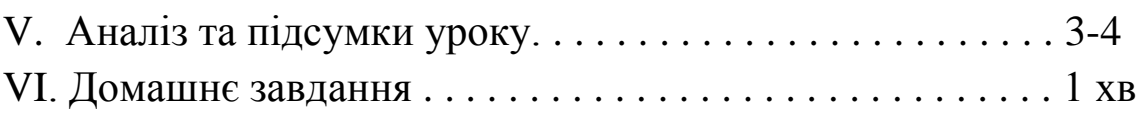

 $\overline{\phantom{a}}$  , and the contract of the contract of the contract of the contract of the contract of the contract of the contract of the contract of the contract of the contract of the contract of the contract of the contrac

# Хід уроку

# І. ОРГАНІЗІЦІЙНИЙ ЕТАП

1. Оголошення теми та мети уроку, його ролі в даній темі та курсі інформатики в цілому.

2. Постановка перед дітьми цілі та розкриття методів її досягнення на уроці.

# ІІ. АКТУАЛІЗАЦІЯ ТЕМИ УРОКУ\_\_\_\_\_\_\_\_\_\_\_\_\_\_\_\_\_\_\_\_\_\_\_\_\_\_\_\_\_

- 1. Інструктаж з Т.Б.
- 2. Пояснення принципів проведення практичної роботи та оцінювання результатів.
- 3. Актуалізація ролі даного уроку в темі та курсі інформатики.

# ІІІ. ПРОВЕДЕННЯ ПРАКТИЧНОЇ РОБОТИ\_\_\_\_\_\_\_\_\_\_\_\_\_\_\_\_\_\_\_\_\_

**Практична робота №8**запропонована вчителем інформатики до відповідної теми уроку

### *Інструктивна картка*

## **Редагування**

- 1. Завантажити БД Access.
- 2. Відкрити базу даних «Школа…» (Робочий стіл\Школа …)
- 3. Відкрититаблицю «*Міста*» урежимі конструктора.
- 4. Після поля *Країна*додати поле *Столиця* (тип поля текстовий, розмір поля — 15 символів). Заповнитивідповідні поля.
- 5. Зробитизаміну поля *Малюнок* на *Зображення* (перейменувати).
- 6. Додати поле *Додатковаінформація* (тип поля текстовий, розмір — 50). Зберегтитаблицю.
- 7. Перейти в режим таблиці.
- 8. Перетягнути поле*Кількістьнаселення* у кінецьтаблиці.

9. Додати в таблицю 7 новихзаписів, заповнититаблицю.

10. У полі*Початок туру*передбачити:

а) Правило перевірки: >10100

б) Текст перевірки: У базу даних вводяться записи про тури з 1 січня 2000 р.

в) Маска: *Майстер масок вводу->MediumDate-> ДалІ- >Символ показникамісцязаповнення «\*»->Далі->Готово*. Зберігаємотаблицю.

- 11. Переходимо в режим таблиці, перевіряємо чи працює наша маска вводу, для цього видаляємо з поля *Початок туру* всі значення і вводимо заново.
- 12. У полі *Кількість населення* передбачити:

Аналогічно до попереднього завдання зробити маску вводу для поля *Кількість населення,* враховуючи, що:

Маска вводу 099999 «тис». «чол»

Де – 0 - це цифра від 0 до 9

9 – цифра чи пропуск.

- 13. Закрититаблицю (зберігаючивсізміни).
- 14. Додати в таблицю *Міста* ще 3 записи, заповнити відповідні поля.
- 15. Зактрититаблицю (зберігаючивсізміни).

## **Створення форм**

- 1. Активізувати вкладку *Форми*.
- 2. Запустити*Майстерстворення форм*.
- 3. Створити форму *Місто*, узявшивсі поля з таблиці «*Міста*», потім «*Далі*»
- 4. Вибираємозі списку яку форму ми хочемостворити, в нашомувипадку «*Стовпцева*» -> «*Готово*»
- 5. Перейти в *режим Макета* і оформити гарно дизайн форми (Вирівняти поля і т.д)
- 6. Перевірити роботу форми, переглянувшиданіполів.
- 7. Ввести 5 нових записи до таблиці, використовуючистворену форму.
- 8. Зберегти форму підназвою «*ФормаМайстер*»
- 9. Закрити форму.
- 10. Активізувати вкладку *Форми*.
- 11. Запустити*Конструктор форми.*
- 12. Додати поля, для цьогонажимаємо на *Додати наявні поля*, подвійнимклацанням мишки вибираємовсі поля ізтаблиці*«Міста»*
- 13. На *конструкторі форм* вибираємоодночасновсіелементи (Ctrl+A, виділяємо мишкою), *Знаряддя конструктора форм* - >*Упорядкування->Складений.*
- 14. Вставити в *Конструкторі форм* фонове зображення, вікно властивостей, вкладка *Макет*, властивість *Рисунок.*
- 15. Кнопки переходу: *Знаряддя конструктора форм- >Конструктор ->Кнопка*

1 кнопка: *Категорії – перехід між записами, Дії –Перейти до першогозапису->далі->готово.*

2 кнопка: *Категорії – перехід між записами, Дії –Перейти до попередньогозапису ->далі->готово.*

3 кнопка: *Категорії – перехід між записами, Дії–Перейти до наступногозапису->далі->готово.*

4 кнопка: *Категорії – перехід між записами,Дії –перейти до останьогозапису->далі->готово*

- 16. Зберегти форму під назвою «*ФормаКонструктор*».
- 17. Закрити форму.
- 18. Вийти з Access.
- 19. За необхідності, за вказівкоювчителя, вимкнутикомп'ютер.

## ІV. ПІДВЕДЕННЯ ПІДСУМКУ УРОКУ

Підводяться підсумки практичної роботи, оголошуються та ставляться в журнал оцінки.

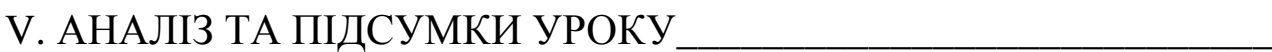

Аналізуємо, чи досягнуто поставлену на початку уроку мету. Чи навчилися того, що планували.

VI. ДОМАШНЄ ЗАВДАННЯ\_\_\_\_\_\_\_\_\_\_\_\_\_\_\_\_\_\_\_\_\_\_\_\_\_\_\_\_\_\_\_\_\_\_\_ Повторити матеріал